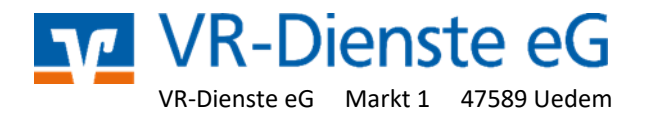

## **Umstellen der Kommunikations-Adressen in VR-NetWorld für**

## **Volks– und -Genossenschafts –Banken**

- 1. Starten Sie die VR-NetWorld-Software und melden Sie sich mit Ihren Benutzerdaten an.
- 2. Klicken Sie in der oberen Menü-Leiste auf "Stammdaten" und dann auf das Symbol "Bankverbindungen".

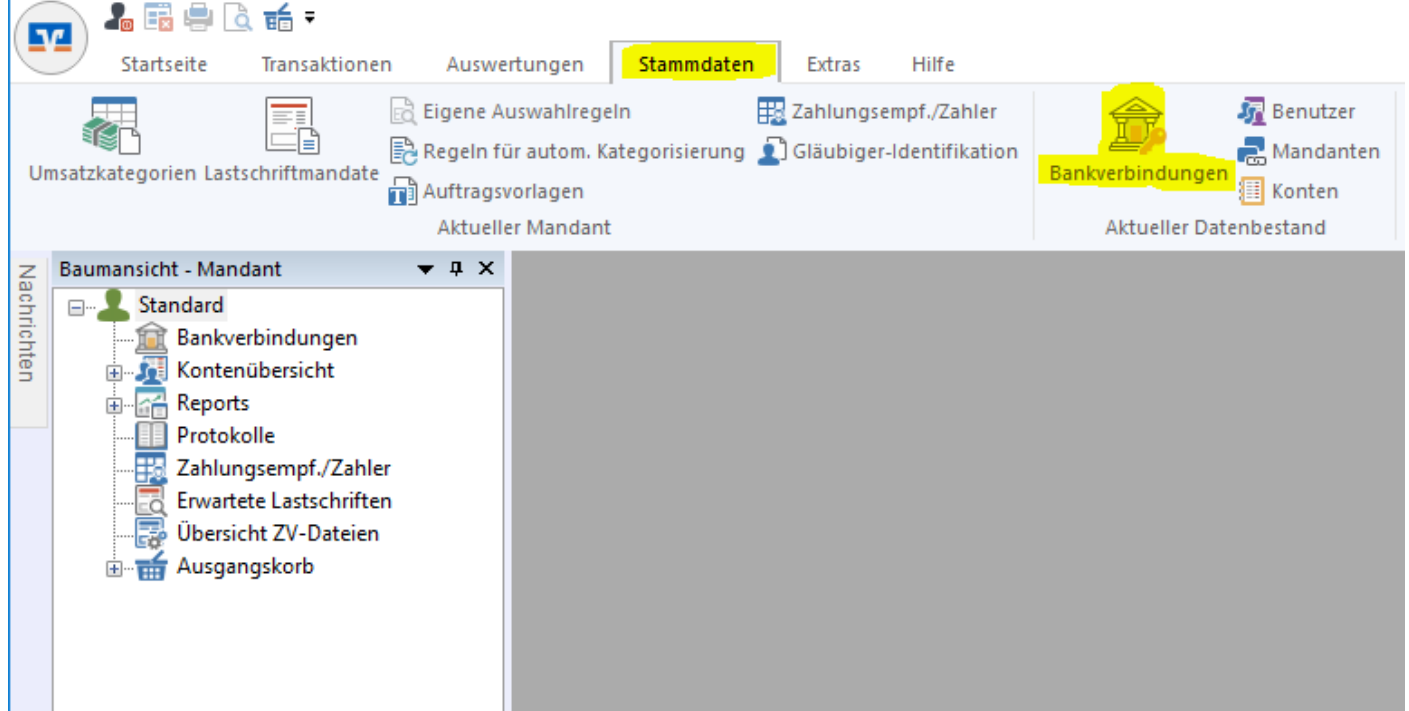

3. Im jetzt erscheinenden Feld "Übersicht Bankverbindungen" klicken Sie bitte doppelt auf die zu prüfende Bankverbindung.

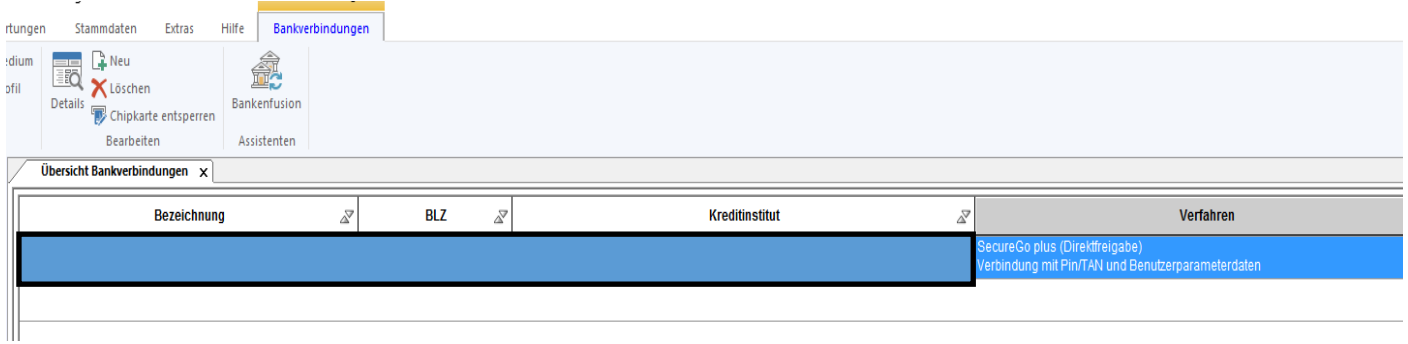

4. Im jetzt erscheinenden Feld "Übersicht Bankverbindungen" klicken Sie bitte doppelt auf die zu prüfende Bankverbindung.

5. Klicken Sie jetzt rechts auf "Bankverbindungsdaten", kontrollieren Sie bitte im Feld "URL/IP-

Adresse" , ob hier die Richtigen Verbindungsdaten hinterlegt sind und ändern diese gegebenenfalls.

## **Adressen für das Pin/Tan oder FinTs Verfahren**

**Für Volksbanken Nord:** *[https://fints1.atruvia.de/cgi](https://fints1.atruvia.de/cgi-bin/hbciservlet)-bin/hbciservlet* ersetzt *https://hbci-[pintan.gad.de/cgi](https://hbci-pintan.gad.de/cgi-bin/hbciservlet)-bin/hbciservlet* **Für Volksbanken Süd:** *[https://fints2.atruvia.de/cgi](https://fints2.atruvia.de/cgi-bin/hbciservlet)-bin/hbciservlet* ersetzt *[https://hbci11.fiducia.de/cgi](https://hbci11.fiducia.de/cgi-bin/hbciservlet)-bin/hbciservlet*

## **Adressen für HBCI-Karten oder HBCI-Schlüssel-Datei**

**Für Volksbanken Nord:** *fints1.atruvia.de* ersetzt *hbci.gad.de*

**Für Volksbanken Süd:** *fints2.atruvia.de* ersetzt *hbci01.fiducia.de*

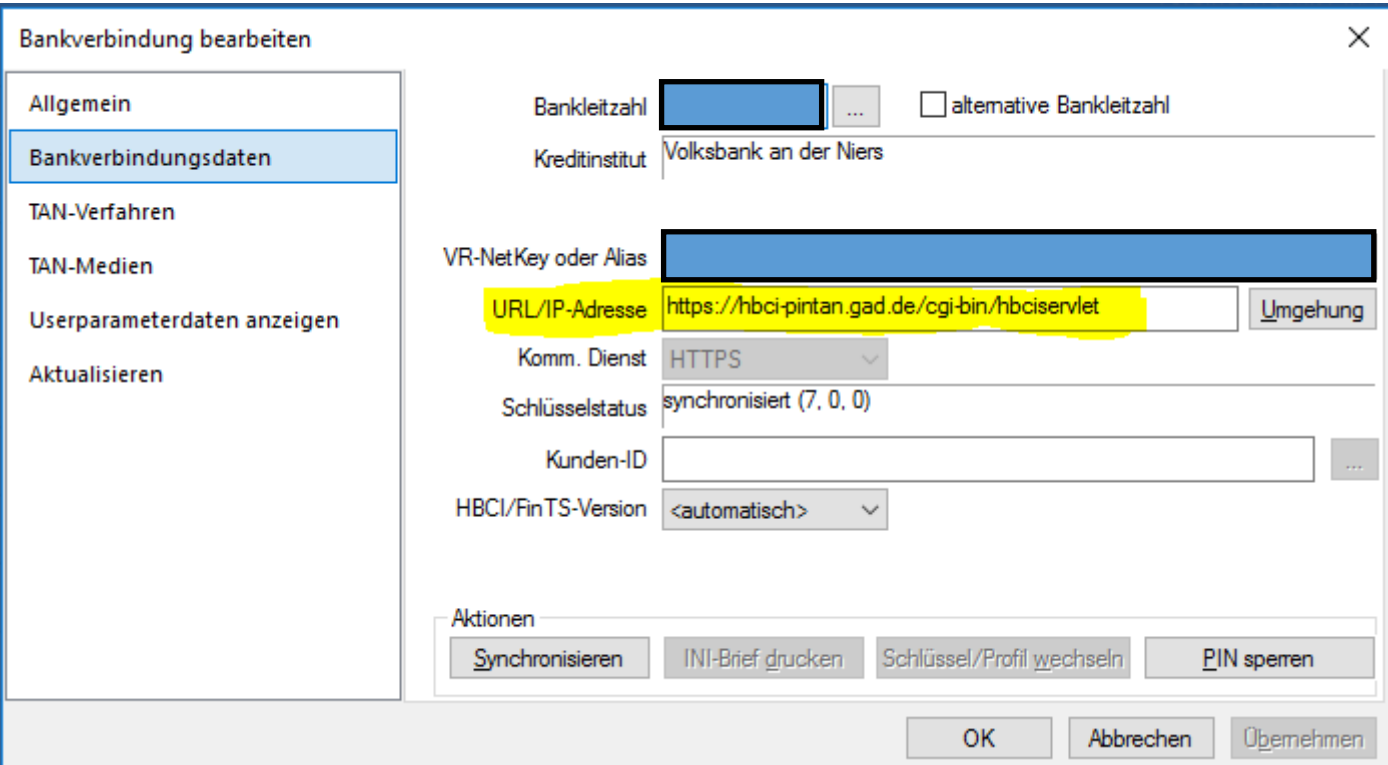

6. Bitte überprüfen Sie nach einem Klick auf "Umgehung" ob hier eine Adresse hinterlegt ist und löschen diese. Klicken Sie dann auf "Übernehmen" und "OK".

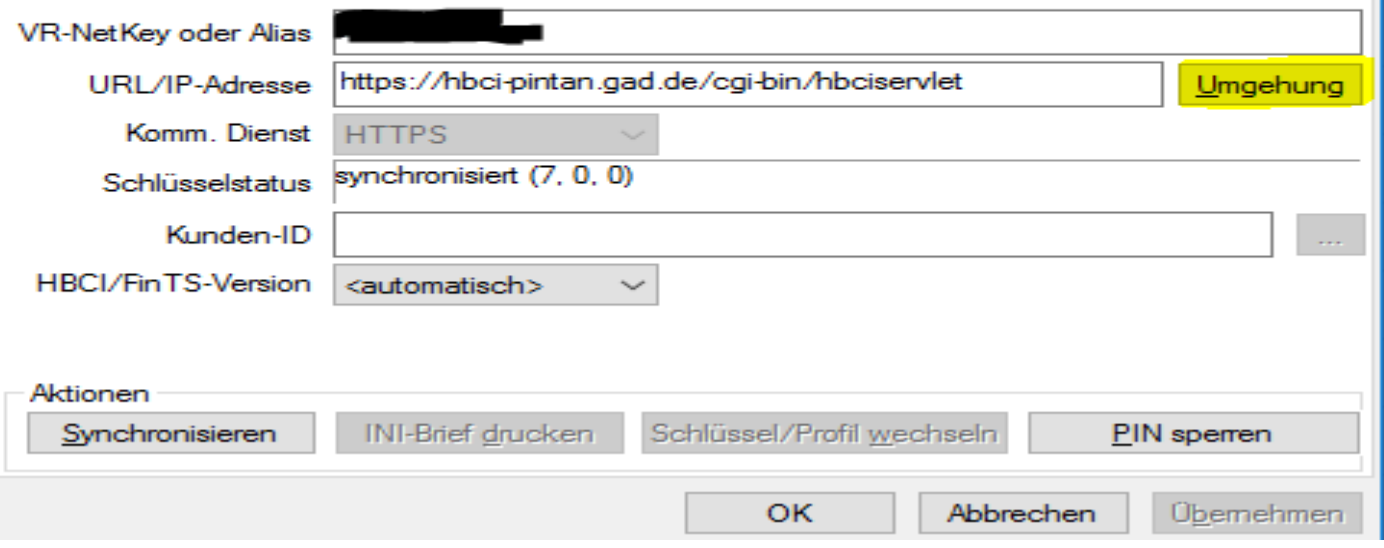